Общество с ограниченной ответственностью «Дата Экспресс» [www.data-express.ru,](http://www.data-express.ru/) [info@data-express.ru](mailto:info@data-express.ru)

# Документация

# Автоматизированная интегрированная библиотечная система «МегаПро»

## **Модуль «Подписка»**

## Содержание

<span id="page-1-0"></span>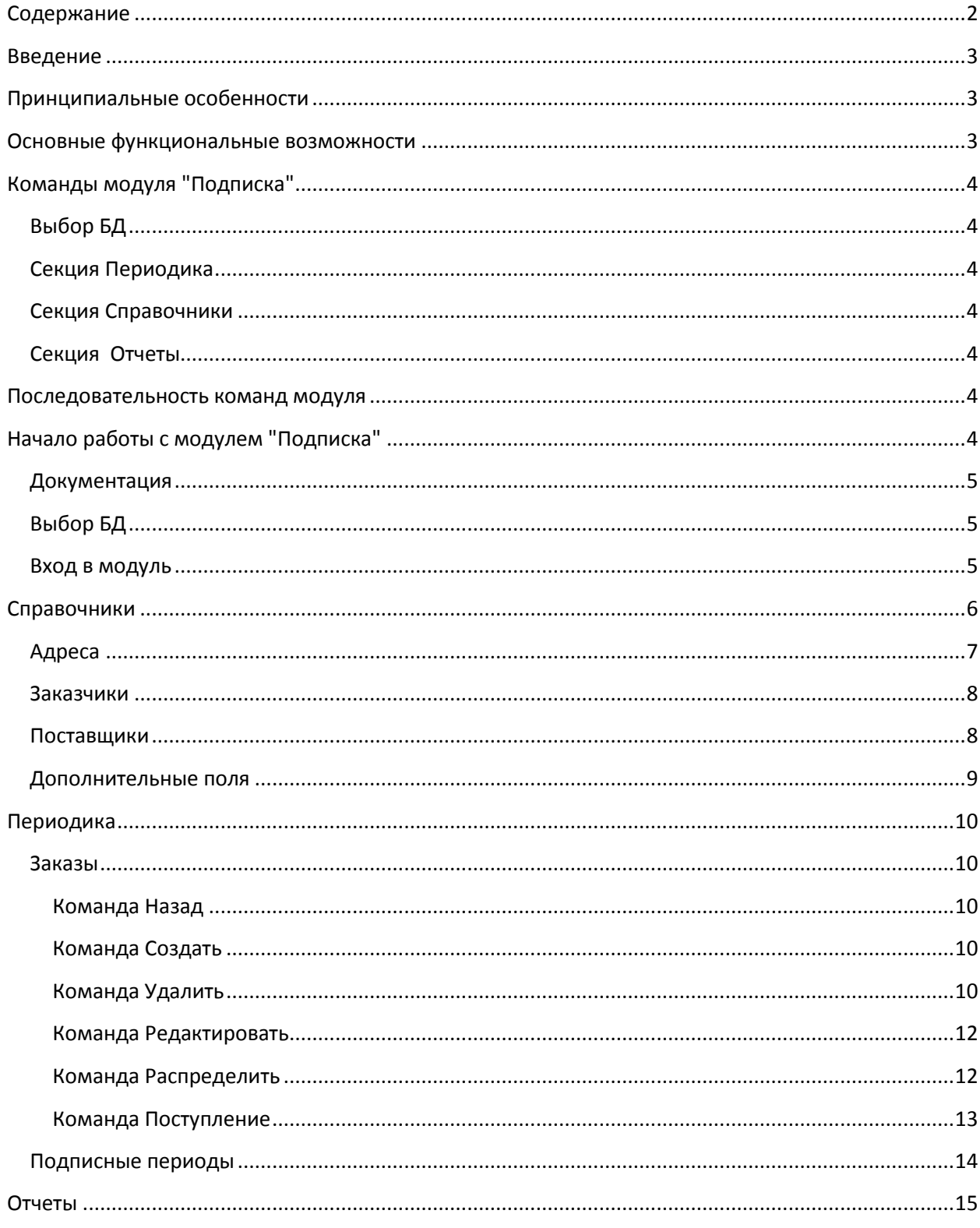

# Автоматизированная интегрированная библиотечная система «МегаПро»

## Модуль «Подписка»

## <span id="page-2-0"></span>**Введение**

Автоматизированная интегрированная библиотечная система (АИБС) «МегаПро» предназначена для комплексной автоматизации информационно-библиотечных технологий, управления информационными ресурсами и организации доступа к ним.

Модуль «Подписка» входит в состав АИБС «МегаПро» и обеспечивает выполнение процедур формирования необходимых баз данных, сбора заказов, их размещения у поставщиков, а также контроля за поступлением заказанных изданий в автоматизированном режиме.

## <span id="page-2-1"></span>**Принципиальные особенности**

Модуль «Подписка» разработан на основе открытых стандартов и форматов данных. В системе реализована т*рехзвенная архитектура* «тонкий клиент – сервер приложений – система управления базами данных» на основе Web-технологий. Доступ к функциям и ресурсам осуществляется через стандартный Web-браузер. В качестве системы управления базами данных (СУБД) используется MS SQL 2008 и выше. Для сервера приложений используется Internet Information Services (IIS) 7.0 и выше.

Модуль выполнен на инструментальных средствах платформы .NET 4.x с использованием MVC 5. Для работы с модулем используются актуальные версии браузеров Internet Explorer, Google Chrome.

## <span id="page-2-2"></span>**Основные функциональные возможности**

Модуль «Подписка» – модуль, в котором осуществляется создание списка периодических изданий, выполнение действий по сбору заказов, их размещению и контролю за поступлениями. Модуль «Подписка» обеспечивает следующее:

- Формирование списка периодических изданий;
- Формирование базы данных заказчиков;
- Формирование базы данных поставщиков;
- Сбор заказов на периодические издания;
- Размещение заказов у поставщиков;

#### **D** DATA BKCNPECC

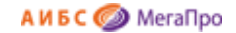

- Контроль поступления периодических изданий;
- Возможность перехода в режим постановки на учет в модуле «Каталогизация»;
- Формирование различных форм отчетности.

## <span id="page-3-0"></span>**Команды модуля "Подписка"**

#### <span id="page-3-1"></span>**Выбор БД**

#### <span id="page-3-2"></span>**Секция Периодика**

- Заказы
- Подписные периоды

#### <span id="page-3-3"></span>**Секция Справочники**

- Адреса
- Заказчики
- Поставщики
- Дополнительные поля

#### <span id="page-3-5"></span><span id="page-3-4"></span>**Секция Отчеты**

#### **Последовательность команд модуля**

- 1. Создание подписного периода.
- 2. Ввод адресов подразделений организации.
- 3. Ввод сведений о заказчиках.
- 4. При необходимости ввод сведений о поставщиках.
- 5. Ввод данных о подписных изданиях.

## <span id="page-3-6"></span>**Начало работы с модулем "Подписка"**

Для начала работы с модулем «Подписка» требуется набрать в строке браузера **IP-адрес /MegaPro/Subscription**, на котором размещена АИБС «МегаПро» с модулем «Подписка». Высвечивается экран, показанный на Рис. Начальный экран модуля «Подписка».

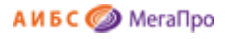

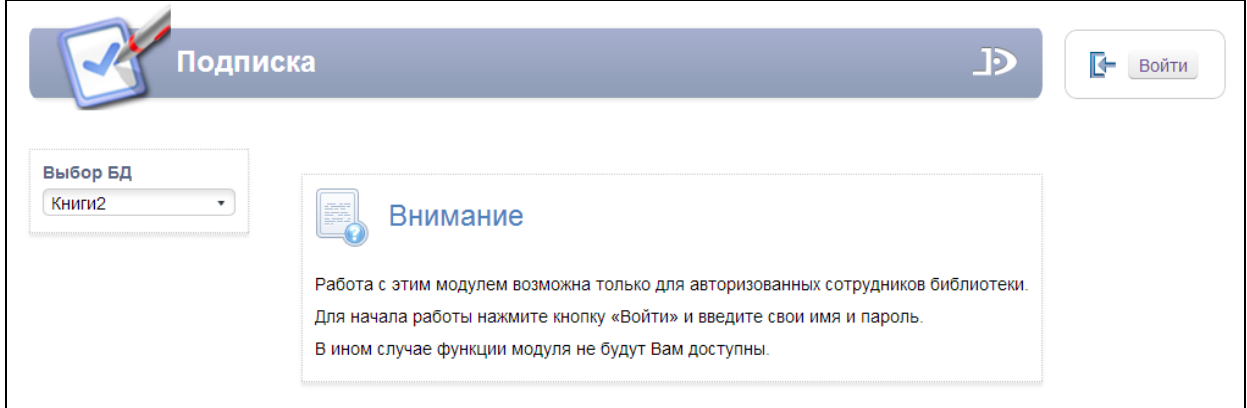

#### Рис. Начальный экран модуля «Подписка».

#### <span id="page-4-0"></span>**Документация**

 $\overline{1}$ При нажатии на иконку **на экран будет выдана документация по модулю «Подписка»**.

#### <span id="page-4-1"></span>**Выбор БД**

Если доступны несколько БД, то сначала требуется выбрать БД, с которой необходимо работать. При нажатии левой клавишей мыши на элемент с названием БД выдается вертикальный список БД. При нажатии левой клавишей мыши на имя требуемой БД произойдет соединение с ней.

#### <span id="page-4-2"></span>**Вход в модуль**

Модуль «Подписка» предназначен для профессиональных пользователей, которыми являются сотрудники библиотеки, администраторы.

Для доступа к функциям и ресурсам модуля пользователю требуется авторизоваться. Для этого следует нажать на кнопку **Войти** и указать имя (логин) и пароль пользователя (сотрудника). Система проверит введенные значения, и, в случае успешной авторизации, предоставит функциональные возможности данному пользователю (Рис. Экран авторизованного пользователя). Соединение произойдет с той БД, имя которой выдано на экране.

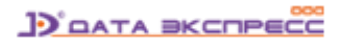

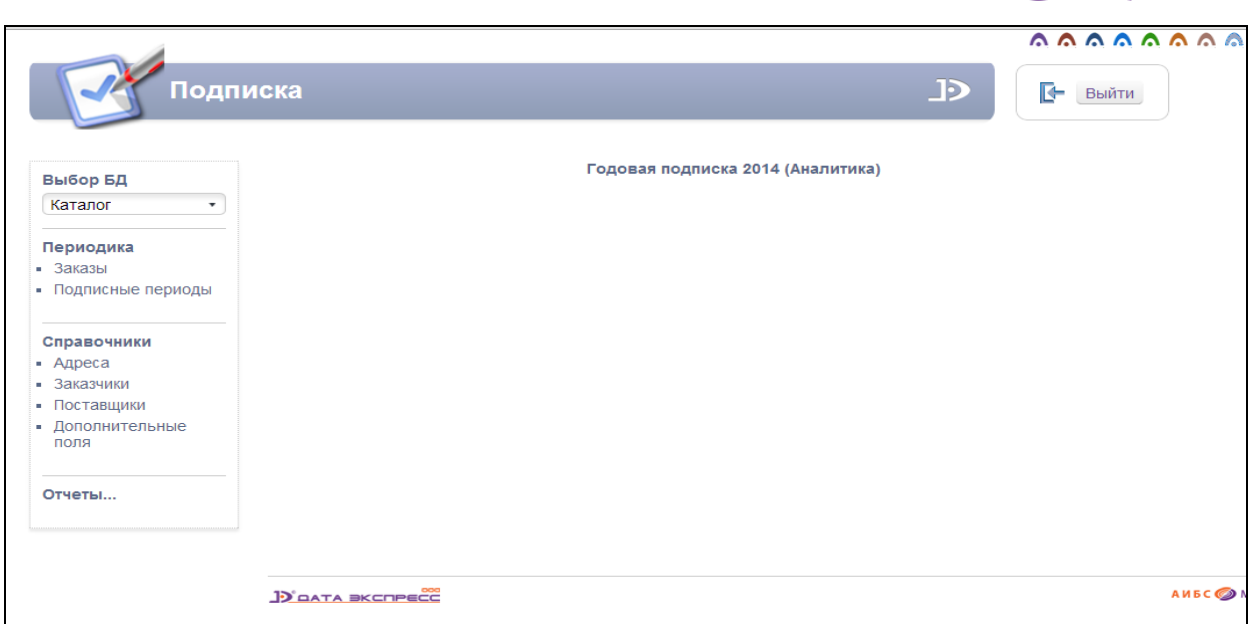

АИБС <sup>МегаПро</sup>

Рис. Экран авторизованного пользователя

После входа в модуль "Подписка", если данному пользователю разрешен доступ к другим модулям, в правом верхнем углу появятся следующие иконки:

# **BBBBBBBBB**

- 1. модуль "Электронная библиотека"
- 2. модуль "Администрирование"
- 3. модуль "Каталогизация"
- 4. модуль "Регистрация"
- 5. модуль "Обслуживание"
- 6. модуль "Книгообеспеченность"
- 7. модуль "Комплектование"
- 8. модуль "Подписка"
- 9. М модуль "Хранилище" (дополнительный модуль).
- 10. модуль "Квалификационные работы" (дополнительный модуль).

## <span id="page-5-0"></span>**Справочники**

Секция **Справочники** имеет следующие подразделы:

**Адреса**

**D** DATA BKCNPECC

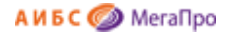

- **Заказчики**
- **Поставщики**
- **Дополнительные поля**

#### <span id="page-6-0"></span>**Адреса**

Для работы требуется ввести в базы данных адреса заказчиков. При нажатии на пункт меню **Адреса** на экран выдается визуальная форма со списком адресов заказчиков организации.

× Визуальная форма включает таблицу, состоящую из 2-х колонок: Адрес и  $\Box$ , которая отвечает за удаление отмеченных адресов. Для ввода нового адреса следует нажать на строку **Адрес**. (Рис. Список адресов). После выполнения этой команды под строкой **Адрес** появится новая строка с указанием <**Введите адрес**>. В этой строке следует ввести новый адрес заказчика (Рис. Ввод нового адреса). Для сохранения информации в БД следует нажать правой клавишей мыши в любом месте экрана, или нажать на клавишу **Ввод (Enter)**. Для удаления адреса следует сделать

×

отметку в колонке с  $\Box$ , после этого нажать на иконку  $\Box$ . Одновременно можно удалять несколько отмеченных адресов.

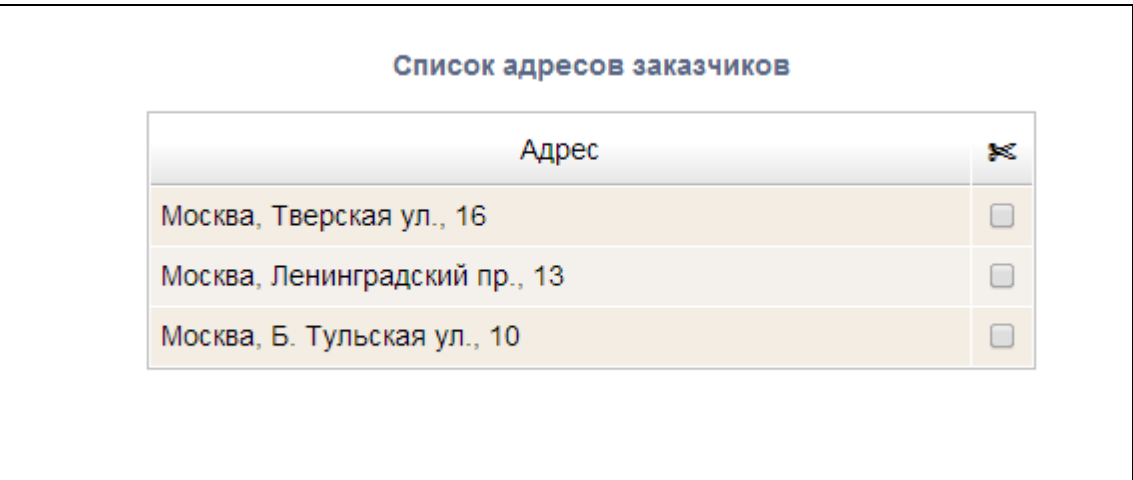

Рис. Список адресов

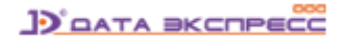

А И Б С <sup>МегаПро</sup>

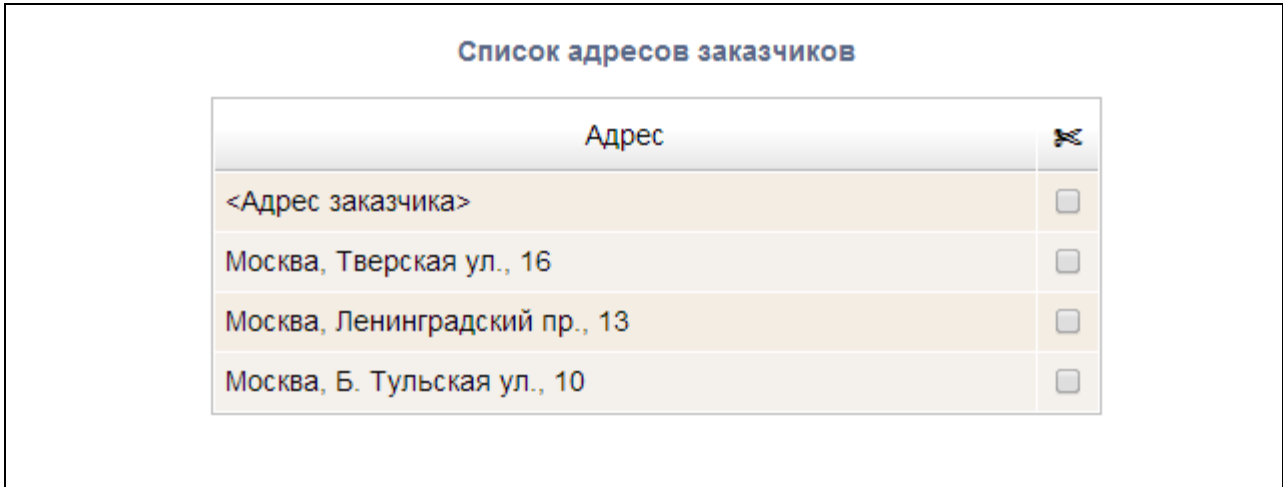

#### Рис. Ввод нового адреса

#### <span id="page-7-0"></span>**Заказчики**

Для работы требуется ввести в БД заказчиков периодических изданий. Заказчиками могут быть подразделения организации и физические лица, которые могут подписываться на периодику. При нажатии на пункт меню **Заказчики** на экран выдается таблица, состоящая из 7 колонок, которые требуется заполнить. Адрес заказчика выбирается из списка, предварительно созданного в справочнике **Адреса**.

Для ввода следующего заказчика следует нажать в **первой строке** в колонке **Заказчик**. Появится новая строка, где следует ввести информацию о следующем заказчике. Удаление информации о заказчике выполняется по аналогии с удалением адреса (см. выше Адреса). Сначала делается отметка, а затем удаление.

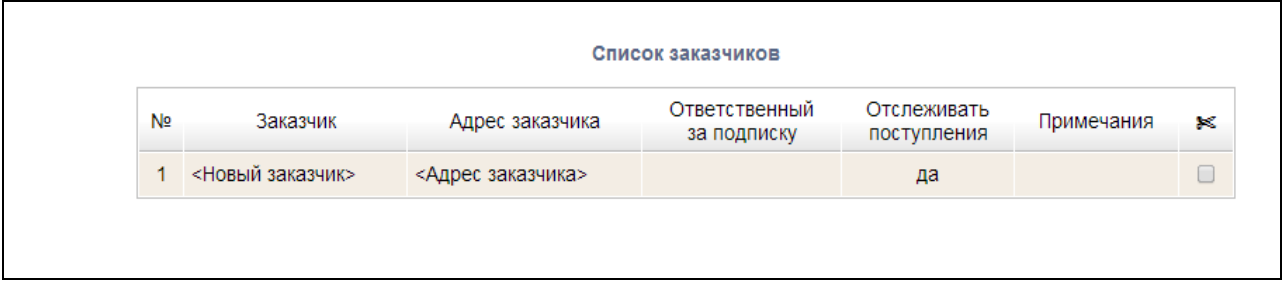

Рис. Форма для заполнения сведений о заказчике

#### <span id="page-7-1"></span>**Поставщики**

В модуле "Подписка" имеется возможность ввести в БД поставщиков периодических изданий. При нажатии на пункт меню **Поставщики** на экран выдается список поставщиков. Для ввода информации о новом поставщике следует нажать на строку с названием **Поставщик** (Рис. Список поставщиков), далее ввести данные. Для сохранения введенных данных нужно щелкнуть правой клавишей мыши в любом месте экрана или нажать на клавишу **Ввод (Enter)**. Для удаления

поставщика из списка требуется поставить отметку в иконке  $\Box$ и нажать на иконку

×

#### **D** DATA BKCNPECC

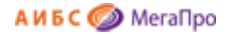

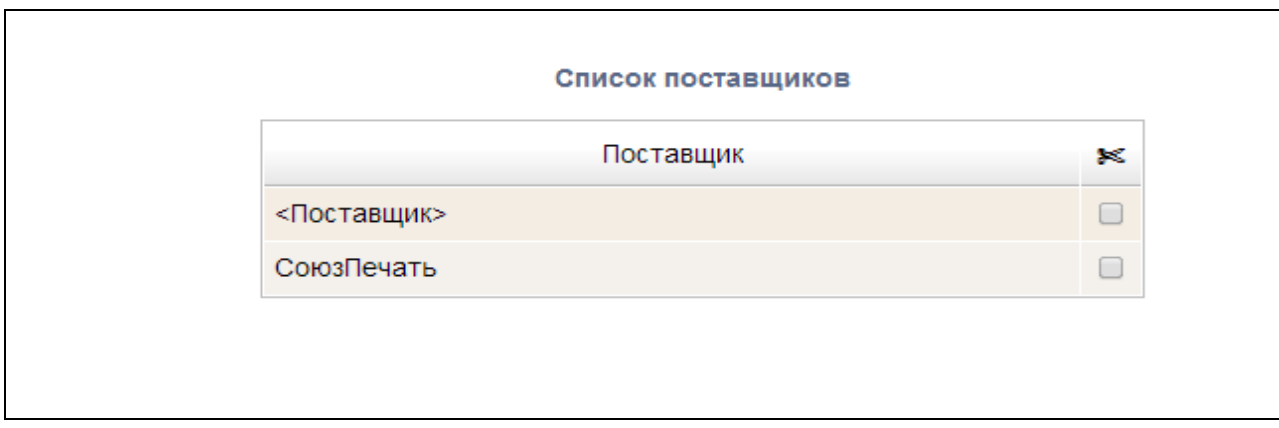

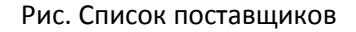

#### <span id="page-8-0"></span>**Дополнительные поля**

Режим **Дополнительные поля** используется в случае, если представленных основных полей для описания подписных изданий недостаточно. В системе предоставляется 20 дополнительных полей. Для того, чтобы они появились в режиме ввода информации о заказах (режим создания заказов и режим выдачи списка заказов), следует в колонке **Название** поля ввести названия дополнительных полей, в колонке **Ширина** указать ширину столбца. Ширина указывается в процентах от ширины основного списка заказов, значения которого определено как 100%.

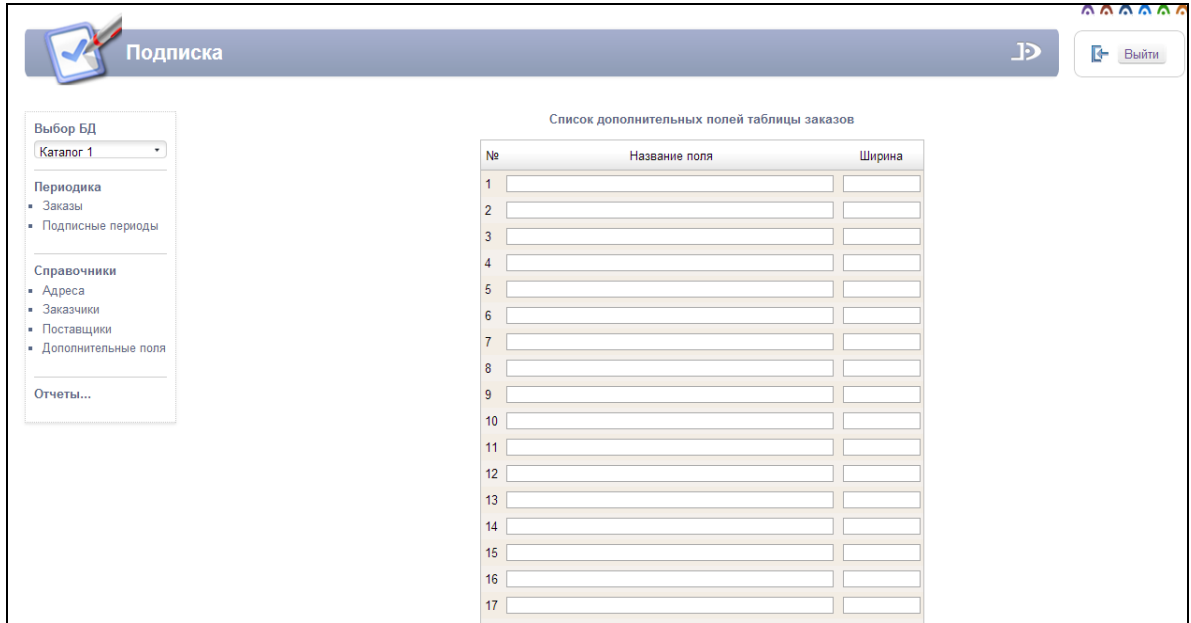

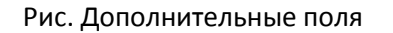

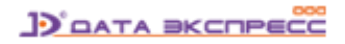

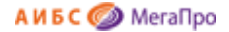

#### <span id="page-9-0"></span>**Периодика**

Секция **Периодика** имеет следующие подразделы:

- **Заказы**
- **Подписные периоды**

#### <span id="page-9-1"></span>**Заказы**

Для ввода новых данных о периодическом издании необходимо нажать на пункт меню **Заказы**. На экран выдается список заказов периодических изданий (Рис. Список заказов подписных изданий). Если заказы еще не введены, то выдается пустой список (Рис. Пустой список заказов подписных изданий).

#### Команды

Горизонтальное меню включает следующие команды: **Назад, Создать, Редактировать, Удалить, Распределить, Поступление**.

#### <span id="page-9-2"></span>**Команда Назад**

При нажатии на команду **Назад** происходит возврат в главный экран.

#### <span id="page-9-3"></span>**Команда Создать**

При нажатии на команду **Создать** осуществляется переход в режим ввода данных заказа. На экран выдается визуальная форма с незаполненными полями (Рис. Ввод данных о периодическом издании). После заполнения следует нажать на кнопку **Сохранить**. На экран будет выдана новая форма для ввода данных.

#### <span id="page-9-4"></span>**Команда Удалить**

Для удаления заказа следует нажать на команду **Удалить**. После подтверждения команды **Удалить** заказ будет удален. Заказы, номера (выпуски) которых поступили, удалению не подлежат.

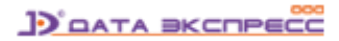

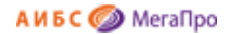

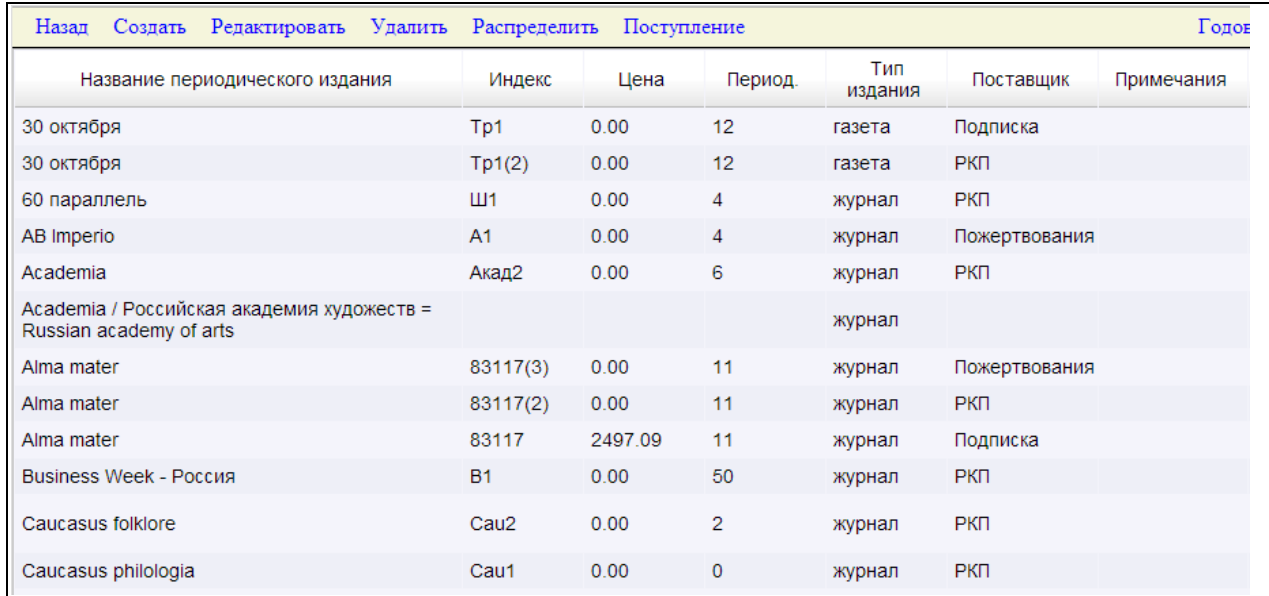

Рис. Список заказов подписных изданий

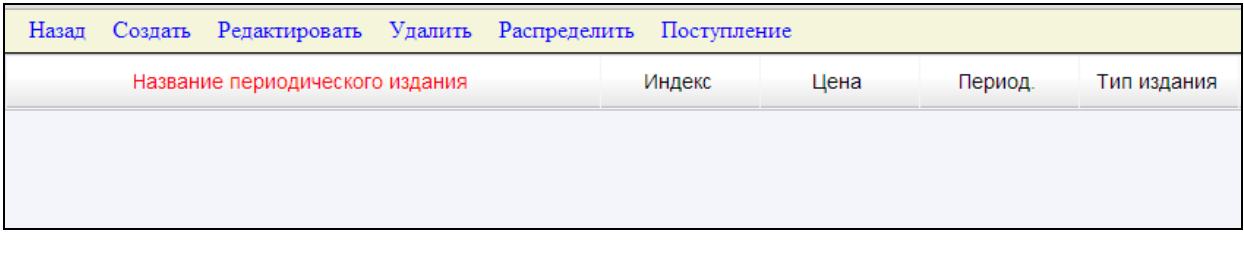

#### Рис. Пустой список заказов подписных изданий

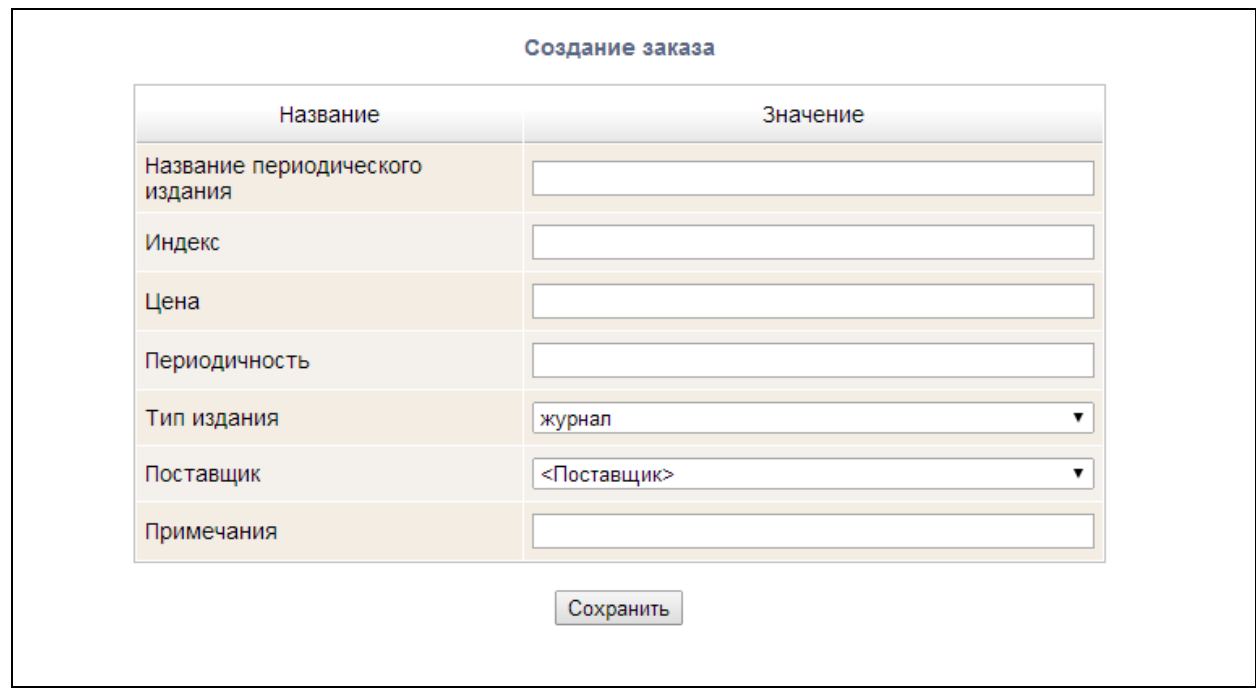

Рис. Ввод данных о периодическом издании

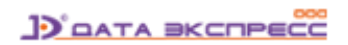

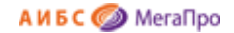

#### <span id="page-11-0"></span>**Команда Редактировать**

Для изменения данных о периодическом издании следует выделить его в списке и нажать на команду **Редактировать**. Далее необходимо внести необходимые изменения и сохранить их.

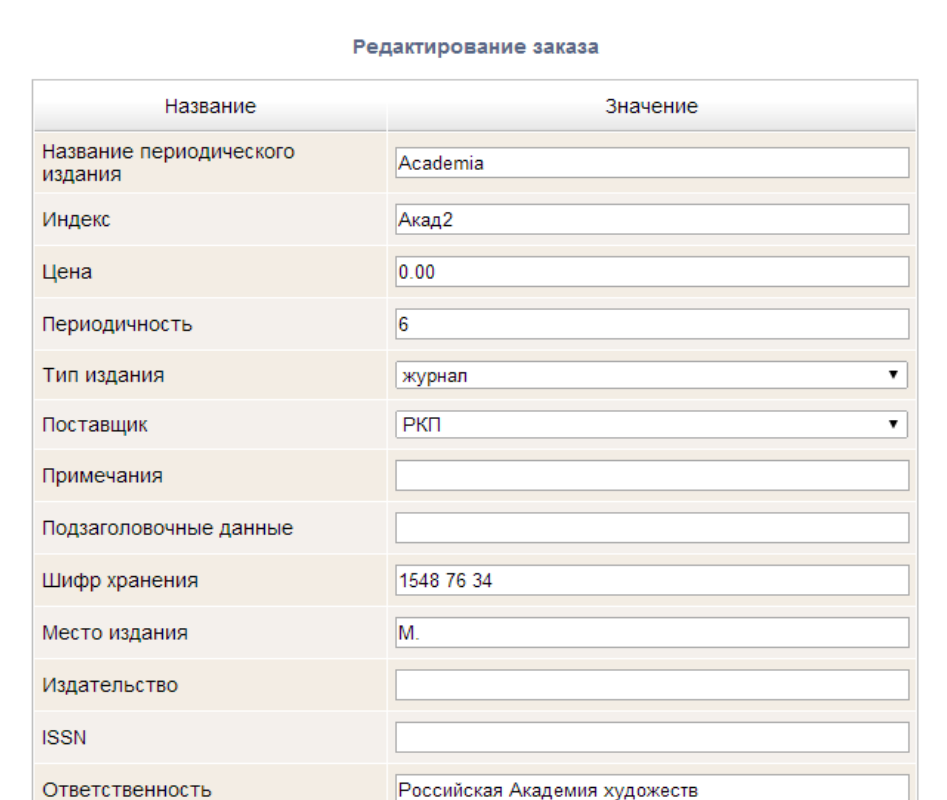

Рис. Редактирование данных о периодическом издании

#### <span id="page-11-1"></span>**Команда Распределить**

Для распределения заказов по заказчикам необходимо выделить подписное издание и нажать на кнопку **Распределить**. На экран будет выдана визуальная форма (Рис. Распределение заказов по заказчикам), в которой надо указать количество заказанных подписных изданий. Далее необходимо выполнить команду **Сохранить**.

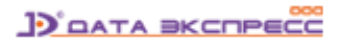

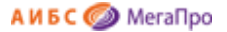

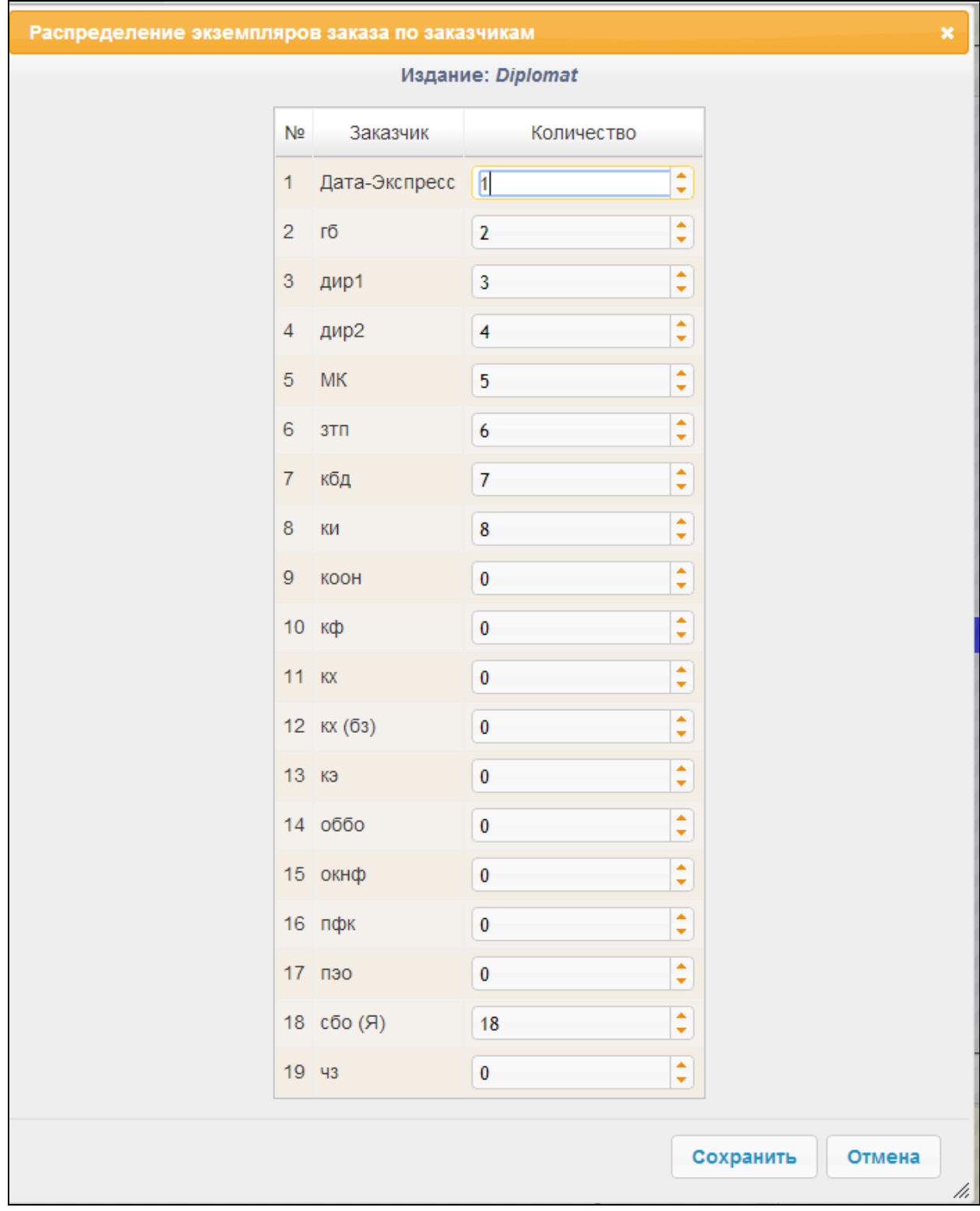

#### Рис. Распределение заказов по заказчикам

#### <span id="page-12-0"></span>**Команда Поступление**

Для отметки о поступлении периодических изданий следует выделить периодическое издание и нажать на команду **Поступление**. На экран выдастся визуальная форма, где необходимо указать номер и количество поступившего издания. Если стоит отметка "Создавать биб. запись на поступивший номер издания", то после нажатия кнопки **Сохранить** в электронном каталоге будет создана библиографическая запись.

**D'OATA BKCNPECC** 

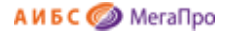

При установленной отметке "Создать учетные записи на поступившие издания", происходит выход в режим постановки на учет в модуле "Каталогизация". После выполнения операций по постановке на учет следует нажать на иконку  $\left| \begin{array}{ll} \bullet \end{array} \right|$ для возврата в модуль "Подписка".

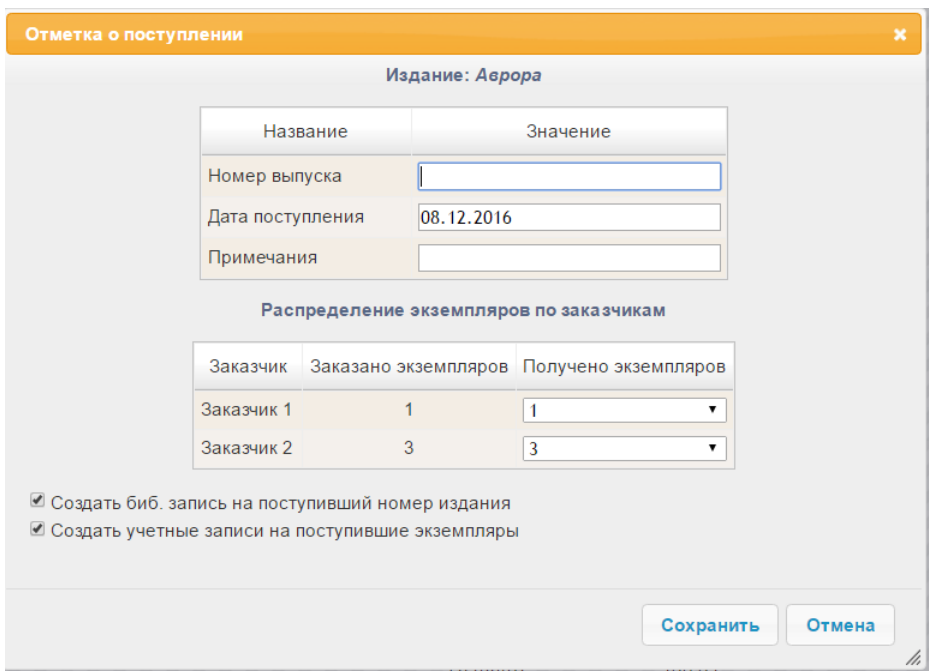

Рис. Отметка о поступлении

#### <span id="page-13-0"></span>**Подписные периоды**

Подраздел Подписные периоды позволяет вывести на экран список подписных периодов, произвести выбор или удаление (Рис. Список подписных периодов).

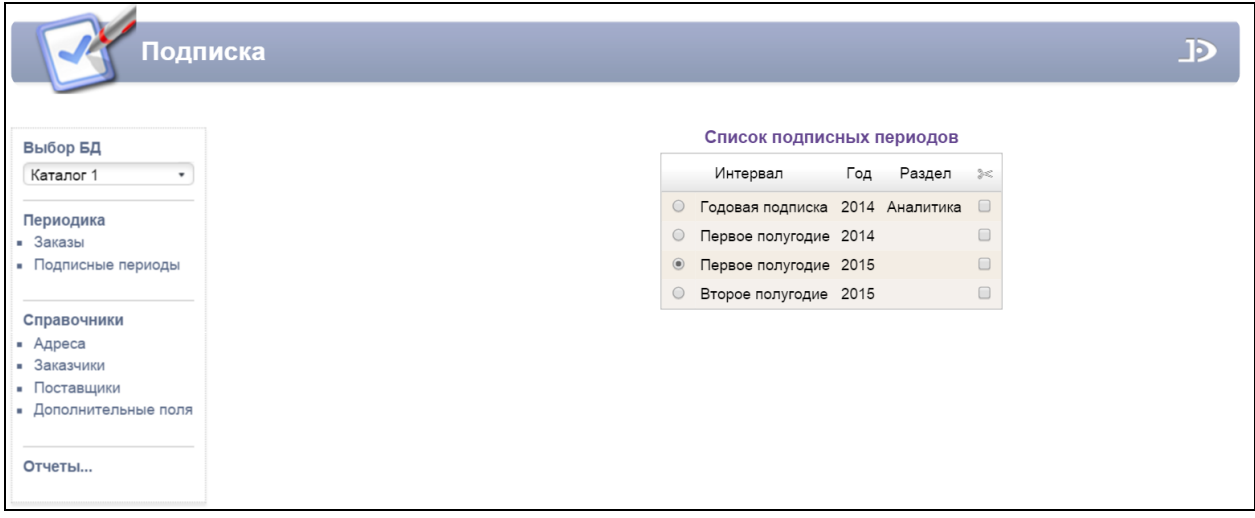

Рис. Список подписных периодов

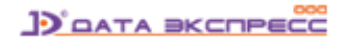

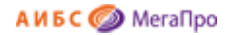

## <span id="page-14-0"></span>**Отчеты**

Выдается на экран список отчетов, реализованных в модуле «Подписка».

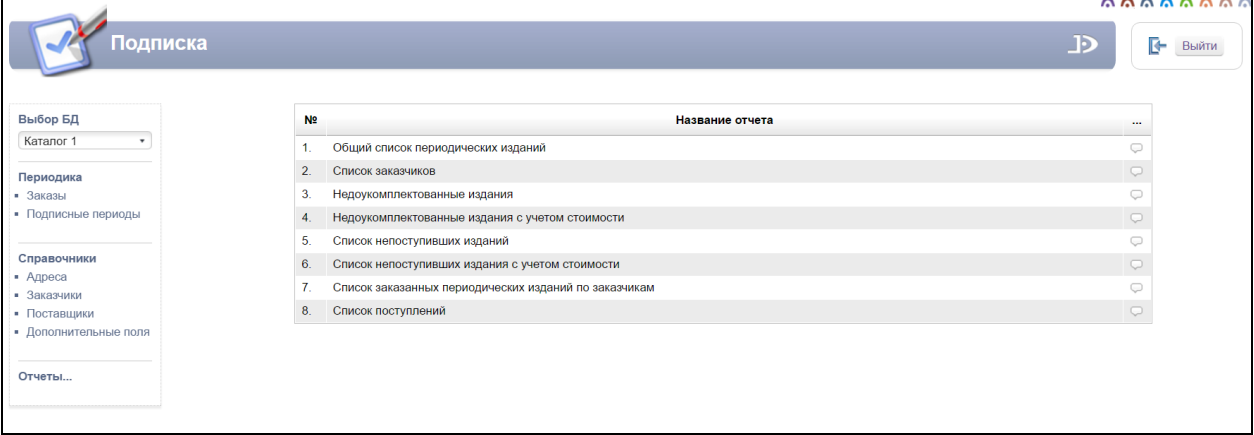

Рис. Список отчетов модуля «Подписка»

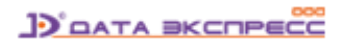